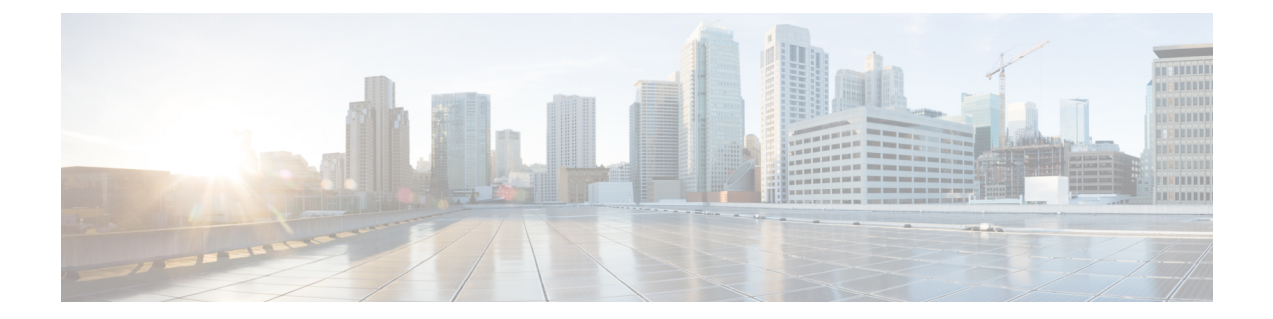

# 予定表統合のための **Microsoft Exchange** の 設定

- Exchange Web サービスによる Microsoft Exchange 2007 の設定 (1 ページ)
- Exchange Web サービスによる Microsoft Exchange 2010 および 2013 の設定 (9ページ)
- Exchange 仮想ディレクトリでの認証の有効化 (18 ページ)

## **Exchange Web** サービスによる **Microsoft Exchange 2007** の 設定

### はじめる前に

Exchange Server 2007 の設定手順は、Windows Server 2003 と Windows Server 2008 のどちらを使 用するかによって異なります。

Exchange Server 2007 上のメールボックスへのアクセスを設定する場合、次の手順を実行しま す。詳細手順については、次の URL で Exchange Server 2007 のマニュアルを参照してくださ い。[http://technet.microsoft.com/en-us/library/bb124558\(EXCHG.80\).aspx](http://technet.microsoft.com/en-us/library/bb124558(EXCHG.80).aspx)

- Windows セキュリティ設定の確認 (2 ページ)
- サービスアカウントにローカルでサインインするアクセス許可をユーザーに付与する (3 ページ)
- サーバーレベルでの偽装権限の設定 (4 ページ)
- サービスアカウントおよびユーザーメールボックスへの Send As 権限の付与 (6ページ)
- サービスアカウントおよびユーザーメールボックスへの偽装権限の付与 (7 ページ)
- Microsoft Exchange 2007 アカウントでのアクセス許可の確認 (8ページ)

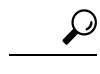

IM and Presence Service では、Exchange Server への接続時にそのアカウントにログインす るために必要なのはアカウントに対する偽装権限のみです。このアカウントは、通常、 メールを受信しないため、領域の割り当てについて考慮する必要はありません。 ヒント

### **Windows** セキュリティポリシーの設定

IM and Presence Service の Microsoft Exchange との統合では、Windows 統合認証 (NTLM) など のさまざまな認証方式がサポートされます。

IM and Presence Service は、NTLMv1 と NTLMv2 の両方の Windows 統合認証をサポートし、 NTLMv2 がデフォルトとして使用されます。

NTLMv2 応答のみを送信するように **Lan Manager** 認証レベルを設定します。Windows ドメイ ンコントローラで LM と NTLM を拒否すると、ドメインに NTLMv2 認証が適用されます。

IM and Presence Service は NTLMv2 セッションセキュリティをサポートしていません。 メッセージの機密性と整合性は、安全な http (https) によって確保されます。 (注)

### **Windows** セキュリティ設定の確認

- ステップ **1** Exchange を実行している Windows ドメインコントローラおよびサーバーで、**[**スタート (**Start**)**]** > **[**管理ツール(**Administrative Tools**)**]** > **[**ローカルセキュリティポリシー(**Local Security Policy**)**]** を選択します。
- ステップ **2 [**セキュリティ設定(**Security Settings**)**]** > **[**ローカルポリシー(**Local Policies**)**]** > **[**セキュリ ティのオプション(**Security Options**)**]** に移動します。
- ステップ **3** [ネットワークセキュリティ:NTLMSSPベースクライアント(セキュアなRPCを含む)のサー バー向け最小セッションセキュリティ(NetworkSecurity: Minimum session security for NTLM SSP based (including secure RPC) servers)] を選択します。
- ステップ **4** [NTLMv2 セッションセキュリティが必要(Require NTLMv2 session security)] チェックボック スがオフになっていることを確認します。
- ステップ5 [NTLMv2 セッションセキュリティが必要 (Require NTLMv2 session security) 1チェックボック スがオンになっている場合は、次の手順を完了します。
	- a) [NTLMv2セッションセキュリティが必要 (Require NTLMv2 session security) ]チェックボッ クスをオフにします。
	- b) [OK] をクリックします。
- ステップ **6** 新しいセキュリティ設定を適用するには、Exchange を実行している Windows ドメインコント ローラとサーバーを再起動します。
	- (注) 再起動は、セキュリティポリシー設定の変更が実行されたサーバーでのみ必要です。

### サービスアカウントにローカルでサインインするアクセス許可をユー ザーに付与する

ユーザーがサービスアカウントにローカルにログインするように設定するは、次のいずれかの 手順を実行します。

はじめる前に

- Exchange の偽装を正常に機能させるには、すべての Microsoft Exchange Server を Windows Authorization Access Group のメンバーにする必要があります。
- サービスアカウントは、Exchange管理グループのメンバーであってはなりません。Exchange は、これらのグループのすべてのアカウントの偽装を明示的に拒否します。

### **Windows Server 2003** での **Microsoft Exchange 2007** の設定

### 手順

- ステップ **1** Exchange 表示専用管理者の役割を委任されたサービスアカウントを使用して Exchange Server 2007 ユーザーインターフェイスにログインします。
- ステップ **2** 左ペインの[セキュリティ設定(SecuritySettings)]から**[**ローカルポリシー(**LocalPolicies**)**]** > **[**ユーザー権利の割り当て(**User Rights Assignments**)**]** の順に選択します。
- ステップ **3** コンソールの右ペインで [ローカルログオンを許可する(Allow Log On Locally)] をダブルク リックします。
- ステップ **4** [ユーザーまたはグループの追加(Add User or Group)] を選択し、作成済みのサービスアカウ ントに移動して選択します。
- ステップ **5** [名前の確認(Check Names)] を選択し、指定されたユーザーが正しいことを確認します。
- ステップ **6** [OK] をクリックします。

次のタスク

サーバーレベルでの偽装権限の設定 (4 ページ)

### **Windows Server 2008** での **Microsoft Exchange 2007** の設定

### 手順

- ステップ **1** Exchange 表示専用管理者の役割を委任されたサービスアカウントを使用して Exchange Server 2007 にログインします。
- ステップ2 [スタート (Start)] を選択します。
- ステップ3 gpmc.msc と入力します。
- ステップ **4** [Enter] を選択します。
- ステップ5 Exchange Server で「ドメインコントローラセキュリティ設定(Domain Controller Security Settings)] ウィンドウを開きます。
- ステップ **6** 左ペインの**[**セキュリティ設定(**SecuritySettings**)**]**から**[**ローカルポリシー(**LocalPolicies**)**]** > **[**ユーザー権利の割り当て(**User Rights Assignments**)**]** の順に選択します。
- ステップ **7** コンソールの右ペインで [ローカルログオンを許可する(Allow Log On Locally)] をダブルク リックします。
- ステップ **8** [これらのポリシーの設定を定義する(Define these policy settings)] チェックボックスが選択さ れていることを確認します。
- ステップ **9** [ユーザーまたはグループの追加(Add User or Group)] を選択し、作成済みのサービスアカウ ントに移動して選択します。次に [OK] をクリックします。
- ステップ **10** [名前の確認(Check Names)] を選択し、指定されたユーザーが正しいことを確認します。次 に [OK] をクリックします。
- ステップ **11** [ローカルログオンを許可する(Allow Log On Locally)] プロパティのダイアログボックスで [適用 (Apply) ] と [OK] をクリックします。
- ステップ **12** ユーザー SMTP アドレスが *alias@FQDN* であることを確認します。そうでない場合は、ユー ザープリンシパル名(UPN)を使用して偽装する必要があります。これは*alias@FQDN*と定義 されます。

### 次のタスク

サーバーレベルでの偽装権限の設定 (4 ページ)

### サーバーレベルでの偽装権限の設定

次の手順のコマンドを使用すると、サーバーレベルで偽装権限を付与することができます。ま た、データベース、ユーザー、連絡先レベルでもアクセス許可を付与することもできます。

- はじめる前に
	- 個々の Microsoft Exchange Server にアクセスするサービスアカウント権限のみを付与する 場合は、

**Get-OrganizationConfig**

を次の文字列に置き換えます。

**Get-ExchangeServer -Identity** *ServerName*

ここで、*ServerName* は Exchange Server の名前です。

例

```
Add-ADPermission -Identity (Get-ExchangeServer -Identity exchangeserver1).
DistinguishedName -User (Get-User -Identity user | select-object).identity
-ExtendedRights Send-As
```
• ユーザーの SMTP アドレスが alias@FQDN として定義されていることを確認します。そう でない場合は、ユーザープリンシパル名(UPN)を使用してユーザーアカウントを偽装す る必要があります。

### 手順

ステップ **1** コマンドライン入力を行うために Exchange 管理シェル(EMS)を開きます。

```
ステップ 2 この Add-ADPermission コマンドを実行し、サーバーに偽装権限を追加します。
```
#### 構文

**Add-ADPermission -Identity (Get-OrganizationConfig).DistinguishedName -User (Get-User -Identity** *User* **| select-object).identity -AccessRights GenericAll -InheritanceType Descendents**

例

**Add-ADPermission -Identity (Get-OrganizationConfig).DistinguishedName -User (Get-User -Identity** *Ex2007* **| select-object).identity -AccessRights GenericAll -InheritanceType Descendents**

### 次のタスク

サービスアカウントの Active Directory サービス拡張権限の設定 (5 ページ)

### サービスアカウントの **Active Directory** サービス拡張権限の設定

### 始める前に

これらのアクセス許可は、偽装を実行するサービスアカウントに対して設定する必要がありま す(クライアント アクセス サーバー(CAS)上)。

• CASがロードバランサの背後に配置されている場合は、ロードバランサの背後にあるすべ ての CAS の Microsoft Exchange 2007 アカウントに対して **ms-Exch-EPI-Impersonation** 権限 を付与します。

- お使いのメールボックス サーバーが CAS サーバーとは異なるマシン上にある場合は、す べてのメールボックスサーバーのEx2007アカウントに対して**ms-Exch-EPI-Impersonation** 権限を付与します。
- •このアクセス許可は、[Active Directoryサイトとサービス (Active Directory Sites and Services) ] または [Active Directory ユーザーとコンピュータ (Active Directory Users and Computers) ] ユーザーインターフェイスを使用して設定することもできます。

### 手順

- ステップ1 Exchange 管理シェル (EMS) を開きます。
- ステップ **2** EMS で次の Add-ADPermission コマンドを実行して、指定したサービスアカウント(Exchange 2007 など)のサーバーに対する偽装権限を追加します。

### 構文

**Add-ADPermission -Identity (Get-OrganizationConfig).DistinguishedName -User (Get-User -Identity** *User* **| select-object).identity -ExtendedRight ms-Exch-EPI-Impersonation**

#### 例

**Add-ADPermission -Identity (Get-OrganizationConfig).DistinguishedName -User (Get-User -Identity** *Ex2007* **| select-object).identity -ExtendedRight ms-Exch-EPI-Impersonation**

ステップ **3** EMS で次の Add-ADPermission コマンドを実行して、サービスアカウントに偽装する各メール ボックスへの偽装権限を追加します。

#### 構文

**Add-ADPermission -Identity (Get-OrganizationConfig).DistinguishedName -User (Get-User -Identity** *User* **| select-object).identity -ExtendedRight ms-Exch-EPI-Impersonation**

#### 例

**Add-ADPermission -Identity (Get-OrganizationConfig).DistinguishedName -User (Get-User -Identity** *Ex2007* **| select-object).identity -ExtendedRight ms-Exch-EPI-May-Impersonate**

#### 次のタスク

サービスアカウントおよびユーザーメールボックスへの Send As 権限の付与 (6 ページ)

## サービスアカウントおよびユーザーメールボックスへの **Send As** 権限 の付与

サービスアカウントおよびユーザーメールボックスに Send As 権限を付与するには、次の手順 に従います。

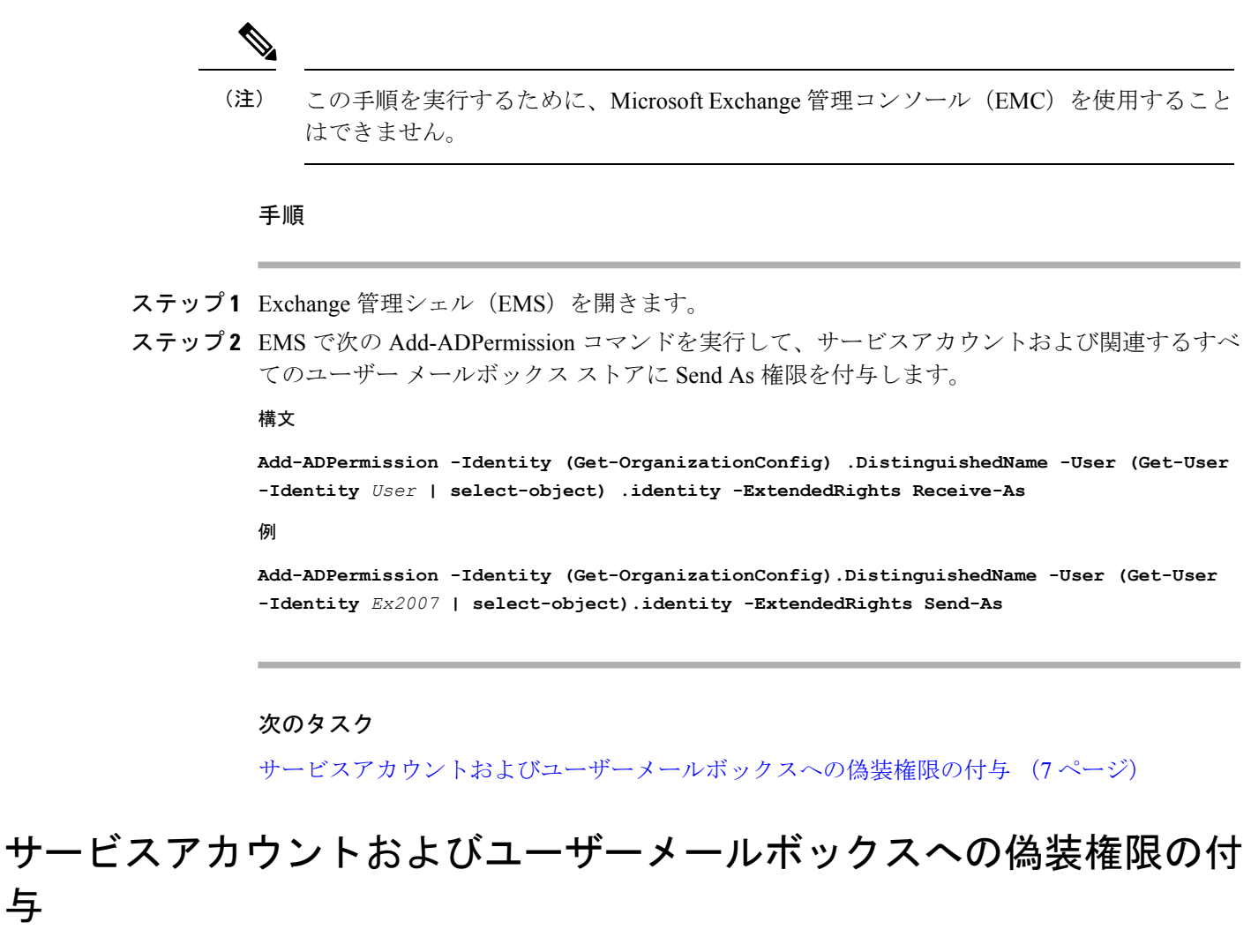

サービスアカウントおよびユーザーメールボックスに偽装権限を付与するには、次の手順に従 います。

与

この手順を実行するために、Microsoft Exchange 管理コンソール(EMC)を使用すること はできません。 (注)

- ステップ1 Exchange 管理シェル (EMS) を開きます。
- ステップ **2** EMSで次の**Add-ADPermission**コマンドを実行して、サービスアカウントおよび関連するすべ てのメールボックスストアに偽装権限を付与します。

**Add-ADPermission -Identity (Get-OrganizationConfig) .DistinguishedName -User (Get-User -Identity** *User* **| select-object) .identity -ExtendedRights Receive-As**

#### 例

**Add-ADPermission -Identity (Get-OrganizationConfig) .DistinguishedName -User (Get-User -Identity** *EX2007* **| select-object) .identity -ExtendedRights Receive-As**

IM and Presence Service では、Exchange Server への接続時にそのアカウントにログイン するために必要なのはアカウントに対する偽装権限のみです。このアカウントは、通 常、メールを受信しないため、領域の割り当てについて考慮する必要はありません。 (注)

### 次のタスク

Microsoft Exchange 2007 アカウントでのアクセス許可の確認 (8ページ)

### **Microsoft Exchange 2007** アカウントでのアクセス許可の確認

Exchange 2007 アカウントにアクセス許可を割り当てた後で、そのアクセス許可がメールボッ クスのレベルまで伝播し、選択されたユーザーがメールボックスにアクセスしたり別のユー ザーのアカウントを偽装したりできることを確認する必要があります。Exchange 2007 では、 アクセス許可がメールボックスに伝播されるまでに多少時間がかかります。

- ステップ1 Exchange Server 2007 の Exchange 管理コンソール (EMC) で、コンソールツリーの [Active Directory サイトとサービス(Active Directory Sites and Services)] を右クリックします。
- ステップ **2** [表示(View)]をポイントし、[サービスノードの表示(Show Services Node)]を選択します。
- ステップ **3** サービスノード(Services/MS Exchange/First Organization/Admin Group/Exchange Admin Group/Servers など)を展開します。
- ステップ **4** クライアント アクセス サーバー(CAS)が、選択したサービスノードに表示されていること を確認します。
- ステップ5 各 CAS サーバーの「プロパティ (Properties) 1を表示し、「セキュリティ (Security) 1タブで次 の点を確認します。「」
	- a) サービス アカウントがリストされている。
	- b) サービスアカウントに付与されているアクセス許可が(チェックされているボックスによ り)アカウントにExchangeWebサービスの偽装権限が付与されていることを示している。
	- アカウントまたは偽装権限が手順5のとおりに表示されない場合は、サービスアカウ ントを再度作成し、必要な偽装権限をアカウントに付与する必要があります。 (注)
- ステップ6 サービスアカウント (Ex2007など)にストレージグループおよびメールボックスストアに対 する Allow impersonationpermission が付与され、個人情報の交換や別のユーザーアカウントで の送受信が可能であることを確認します。

ステップ **7** 変更を有効にするために、ExchangeServerの再起動が必要となる場合があります。これはテス トによって確認されています。

### 次のタスク

Windows Server 2003 を実行する Exchange 2007 での認証の有効化 (18 ページ)

## **Exchange Web** サービスによる **Microsoft Exchange 2010** お よび **2013** の設定

Microsoft Exchange 2010 および 2013 サーバー上のメールボックスへのアクセスを設定する場合 は、次のタスクを実行します。

### はじめる前に

Exchange 2010 および 2013 サーバーを IM and Presence Service と統合するために Exchange Web サービス(EWS)を使用する前に、Exchange Server にスロットリング ポリシー パラメータ値 を設定していることを確認します。これらの値は、EWS の予定表と IM and Presence Service と の統合を正常に機能させるために必要な値です。

これらは、Exchange Server 2010 および 2013 向けのコマンドと設定です。

#### 表 **<sup>1</sup> : Exchange Server <sup>2010</sup>** で推奨されるスロットリングポリシーの設定

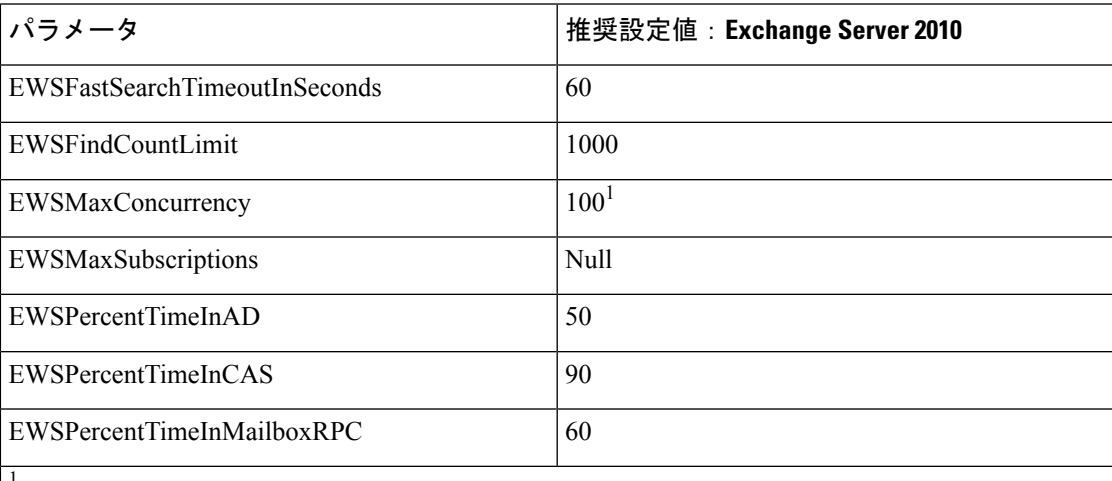

1 シスコが行ったテスト時には、予定表を使用するユーザー50%に対応するにはデフォルトのスロットリングポリシー値で 十分でした。ただし、Client Access Server(CAS)への EWS リクエストの負荷が高い場合は、パラメータを 100 に引き上げ ることを推奨します。

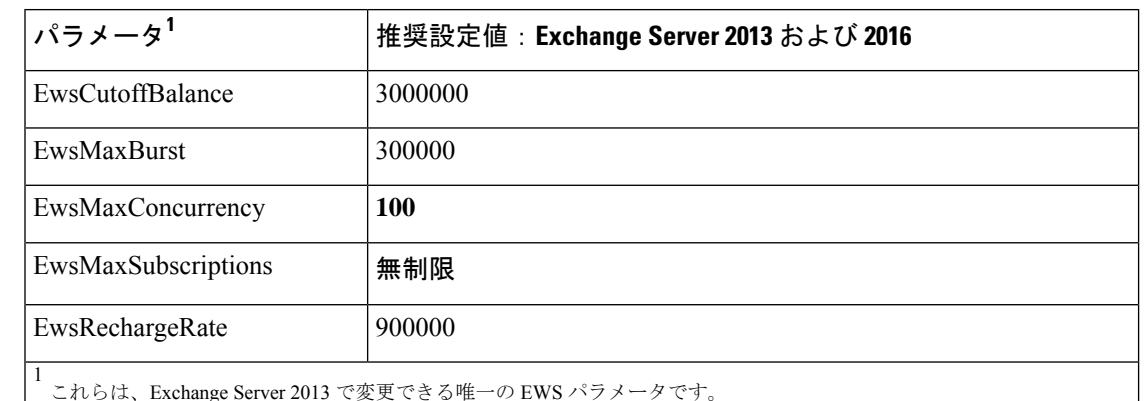

### 表 **<sup>2</sup> : Exchange Server <sup>2013</sup>** または **<sup>2016</sup>** で推奨されるスロットリングポリシーの設定

#### 関連トピック

[Exchange](http://technet.microsoft.com/en-us/library/bb124558%28v=exchg.141%29.aspx) Server 2010 [Exchange](http://technet.microsoft.com/en-US/exchange/fp179701) Server 2013

### **Windows** セキュリティポリシーの設定

IM and Presence Service の Microsoft Exchange との統合では、Windows 統合認証 (NTLM) など のさまざまな認証方式がサポートされます。

IM and Presence Service は、NTLMv1 と NTLMv2 の両方の Windows 統合認証をサポートし、 NTLMv2 がデフォルトとして使用されます。

NTLMv2 応答のみを送信するように **Lan Manager** 認証レベルを設定します。Windows ドメイ ンコントローラで LM と NTLM を拒否すると、ドメインに NTLMv2 認証が適用されます。

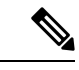

IM and Presence Service は NTLMv2 セッションセキュリティをサポートしていません。 メッセージの機密性と整合性は、安全な http (https) によって確保されます。 (注)

### **Windows** セキュリティ設定の確認

- ステップ **1** Exchange を実行している Windows ドメインコントローラおよびサーバーで、**[**スタート (**Start**)**]** > **[**管理ツール(**Administrative Tools**)**]** > **[**ローカルセキュリティポリシー(**Local Security Policy**)**]** を選択します。
- ステップ **2 [**セキュリティ設定(**Security Settings**)**]** > **[**ローカルポリシー(**Local Policies**)**]** > **[**セキュリ ティのオプション(**Security Options**)**]** に移動します。
- ステップ **3** [ネットワークセキュリティ:NTLMSSPベースクライアント(セキュアなRPCを含む)のサー バー向け最小セッションセキュリティ(NetworkSecurity: Minimum session security for NTLM SSP based (including secure RPC) servers) 1を選択します。
- ステップ **4** [NTLMv2 セッションセキュリティが必要(Require NTLMv2 session security)] チェックボック スがオフになっていることを確認します。
- ステップ **5** [NTLMv2 セッションセキュリティが必要(Require NTLMv2 session security)] チェックボック スがオンになっている場合は、次の手順を完了します。
	- a) [NTLMv2セッションセキュリティが必要 (Require NTLMv2 session security) ] チェックボッ クスをオフにします。
	- b) [OK] をクリックします。
- ステップ **6** 新しいセキュリティ設定を適用するには、Exchange を実行している Windows ドメインコント ローラとサーバーを再起動します。
	- (注) 再起動は、セキュリティポリシー設定の変更が実行されたサーバーでのみ必要です。

## **Exchange 2010** の特定のユーザーまたはグループへの **Exchange** の偽装 権限の設定

特定のユーザーまたはユーザーグループに Exchange の偽装権限を設定するには、Microsoft Exchange 管理シェル(EMS)を使用して次の手順を実行します。

これらは、Exchange Server 2010 向けのコマンドと設定です。Exchange Server 2013 を使用して いる場合は、Exchange 2013 または 2016 の特定のユーザーまたはグループに Exchange の偽装 権限を設定 (13 ページ) の手順に従います。

### 手順

- ステップ1 Active Directory でアカウントを作成します。
- ステップ **2** コマンド ライン入力を行うために EMS を開きます。
- ステップ **3** EMS で New-ManagementRoleAssignment コマンドを実行し、他のユーザーアカウントを偽装す る権限を指定サービスアカウント(*Ex2010* など)に付与します。

### 構文

**New-ManagementRoleAssignment -Name:\_suImpersonateRoleAsg -Role:ApplicationImpersonation -User:***user@domain*

例

**New-ManagementRoleAssignment -Name:\_suImpersonateRoleAsg -Role:ApplicationImpersonation -User:***Ex2010@contoso.com*

ステップ **4** この New-ManagementRoleAssignment コマンドを実行し、偽装権限が適用される範囲を定義し ます。この例では、指定された Exchange Server のすべてのアカウントを偽装する権限が、 *Exch2010* アカウントに対して与えられます。

### 構文

**New-ManagementScope -Name:\_suImpersonateScope -ServerList:***server\_name*

例

**New-ManagementScope -Name:\_suImpersonateScope -ServerList:***nw066b-227*

ステップ **5** New-ThrottlingPolicyコマンドを実行し、下の表の推奨値を使用して新しいスロットリングポリ シーを作成します。

### 構文

**New-ThrottlingPolicy -Name:***Policy\_Name* **-EwsMaxConcurrency:**100 -**EwsPercentTimeInAD:**50 **-EwsPercentTimeInCAS:**90 **-EwsPercentTimeInMailboxRPC:**60 -**EwsMaxSubscriptions:**NULL **-EwsFastSearchTimeoutInSeconds:**60 **-EwsFindCountLimit:**1000

#### 例

**New-ThrottlingPolicy -Name:***IM\_and\_Presence\_ThrottlingPolicy* **-EwsMaxConcurrency:**100 **-EwsPercentTimeInAD:**50 **-EwsPercentTimeInCAS:**90 **-EwsPercentTimeInMailboxRPC:**60 -**EwsMaxSubscriptions:**NULL **-EwsFastSearchTimeoutInSeconds:**60 **-EwsFindCountLimit:**1000

表 **<sup>3</sup> : Exchange Server <sup>2010</sup>** で推奨されるスロットリングポリシーの設定

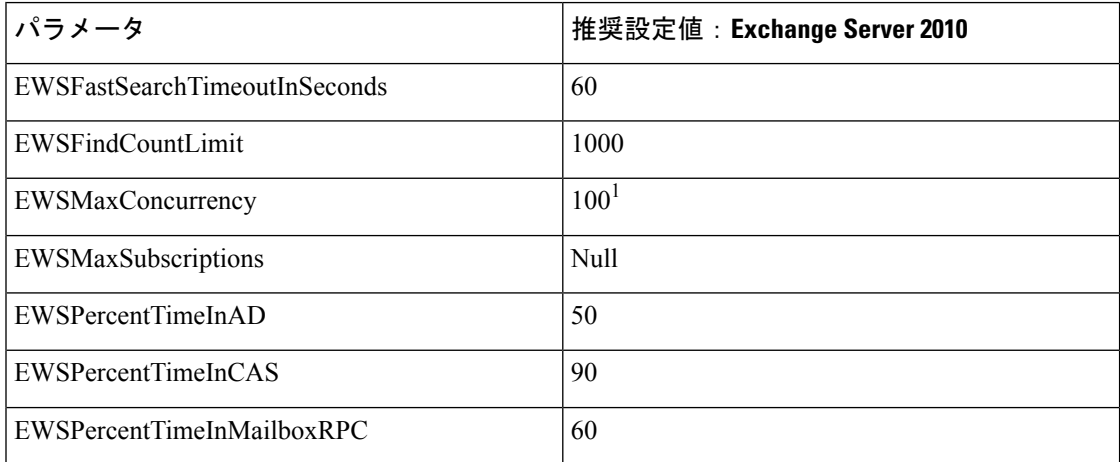

1 シスコが行ったテスト時には、予定表を使用するユーザー50%に対応するにはデフォルトのスロットリングポリシー値で 十分でした。ただし、Client Access Server(CAS)への EWS リクエストの負荷が高い場合は、パラメータを 100 に引き上げ ることを推奨します。

注:サポートされる Exchange SP1 でのみ使用可能です。

ステップ **6** Set-ThrottlingPolicyAssociationコマンドを実行し、新しいスロットリングポリシーと手順2で使 用したサービスアカウントを関連付けます。

構文

**Set-ThrottlingPolicyAssociation -Identity** *Username* **-ThrottlingPolicy** *Policy\_Name*

#### 例

**Set-ThrottlingPolicyAssociation -Identity** *Ex2010* **-ThrottlingPolicy** *IM\_and\_Presence\_ThrottlingPolicy*

### 次のタスク

Microsoft Exchange 2010 アカウントのアクセス許可の確認 (14 ページ)

### 関連トピック [Exchange](http://technet.microsoft.com/en-us/library/bb124558%28v=exchg.141%29.aspx) Server 2010

[Exchange](http://technet.microsoft.com/en-US/exchange/fp179701) Server 2013

### **Exchange2013**または**2016**の特定のユーザーまたはグループに**Exchange** の偽装権限を設定

特定のユーザーまたはユーザーグループに Exchange の偽装権限を設定するには、Microsoft Exchange 管理シェル(EMS)を使用して次の手順を実行します。

これらは、Exchange Server 2013 または 2016 向けのコマンドと設定です。Exchange Server 2010 を使用している場合は、Exchange 2010 の特定のユーザーまたはグループへの Exchange の偽装 権限の設定 (11 ページ) の手順に従います。

### 手順

- ステップ1 Active Directory でアカウントを作成します。
- ステップ **2** コマンド ライン入力を行うために EMS を開きます。
- ステップ **3** EMS で New-ManagementRoleAssignment コマンドを実行し、他のユーザーアカウントを偽装す るアクセス許可を指定サービスアカウント(*Ex2013* など)に付与します。

### 構文

**New-ManagementRoleAssignment -Name:\_suImpersonateRoleAsg -Role:ApplicationImpersonation -User:***user@domain*

#### 例

**New-ManagementRoleAssignment -Name:\_suImpersonateRoleAsg -Role:ApplicationImpersonation -User:***Ex2013@contoso.com*

ステップ **4** この New-ManagementRoleAssignment コマンドを実行し、偽装権限が適用される範囲を定義し ます。この例では、指定された Exchange Server のすべてのアカウントを偽装するアクセス許 可が、*Exch2013* アカウントに対して与えられます。

### 構文

**New-ManagementScope -Name:\_suImpersonateScope -ServerList:***server\_name*

例

**New-ManagementScope -Name:\_suImpersonateScope -ServerList:***nw066b-227*

ステップ **5** New-ThrottlingPolicyコマンドを実行し、下の表の推奨値を使用して新しいスロットリングポリ シーを作成します。

#### 構文

**New-ThrottlingPolicy -Name:***Policy\_Name* **-EwsMaxConcurrency:***100* **-EwsMaxSubscriptions:**NULL **-EwsCutoffBalance** *3000000* **-EwsMaxBurst** *300000* **–EwsRechargeRate** *900000*

例

```
New-ThrottlingPolicy –Name IMP_ThrottlingPolicy -EwsMaxConcurrency 100
-EwsMaxSubscriptions unlimited –EwsCutoffBalance 3000000 -EwsMaxBurst 300000
–EwsRechargeRate 900000
```
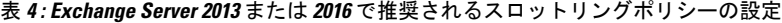

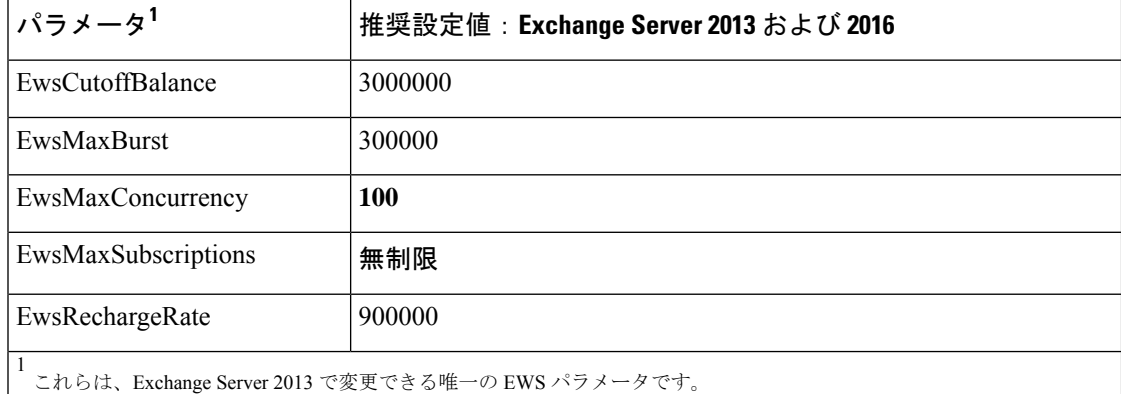

注:サポートされる Exchange SP1 でのみ使用可能です。

ステップ **6** Set-ThrottlingPolicyAssociationコマンドを実行し、新しいスロットリングポリシーと手順2で使 用したサービスアカウントを関連付けます。

#### 構文

**Set-ThrottlingPolicyAssociation -Identity** *Username* **-ThrottlingPolicy** *Policy\_Name*

例

**Set-ThrottlingPolicyAssociation -Identity** *ex2013* **-ThrottlingPolicy** *IMP\_ThrottlingPolicy*

### 次のタスク

Microsoft Exchange 2013 または 2016 のアカウントのアクセス許可の確認 (16 ページ)

### **Microsoft Exchange 2010** アカウントのアクセス許可の確認

Exchange 2010 アカウントにアクセス許可を割り当てた後で、そのアクセス許可がメールボッ クスのレベルまで伝播し、選択されたユーザーがメールボックスにアクセスしたり別のユー

ザーのアカウントを偽装したりできることを確認する必要があります。Exchange 2010 では、 アクセス許可がメールボックスに伝播されるまでに多少時間がかかります。

これらは、Exchange Server 2010 向けのコマンドです。Exchange Server 2013 を使用している場 合は、Microsoft Exchange 2013 または 2016 のアカウントのアクセス許可の確認 (16 ページ) の手順に従います。

### 手順

- ステップ **1** Active Directory サーバーで、偽装アカウントが存在することを確認します。
- ステップ **2** コマンドライン入力を行うために Exchange 管理シェル(EMS)を開きます。
- ステップ **3** ExchangeServerで、サービスアカウントに必要な次の偽装権限が付与されていることを確認し ます。
	- a) EMS で次のコマンドを実行します。

**Get-ManagementRoleAssignment role: ApplicationImpersonation**

b) コマンド出力で、次のように、指定アカウントに対する役割「ApplicationImpersonation」 の割り当てが示されることを確認します。

コマンド出力の例

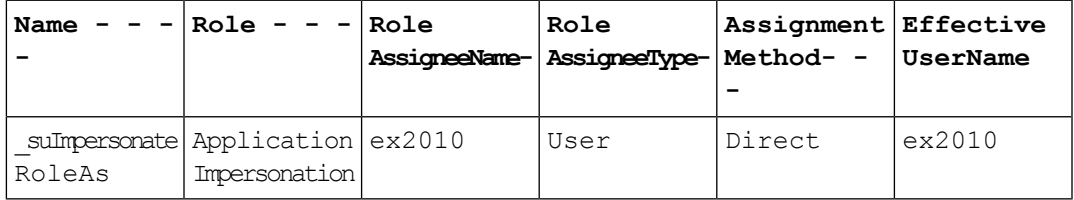

- ステップ **4** サービスアカウントに適用される管理の範囲が正しいことを確認します。
	- a) EMS で次のコマンドを実行します。

### **Get-ManagementScope \_suImpersonateScope**

b) 次のように、コマンド出力に偽装アカウント名が含まれていることを確認します。

コマンド出力の例

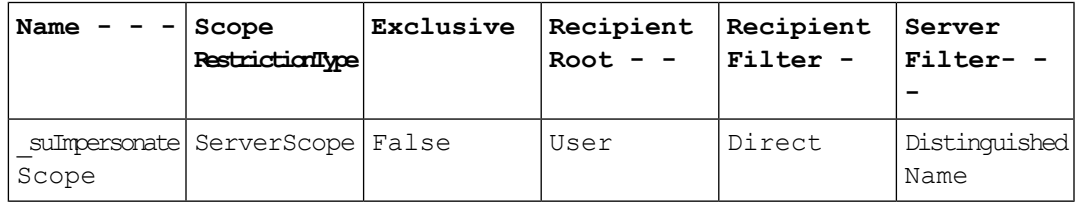

ステップ **5** 次のコマンドを EMS で実行して、ThrottlingPolicy パラメータが EMS で定義されている内容と 一致することを確認します。

```
Get-ThrottlingPolicy -Identity Policy_Name | findstr ^EWS
```
表 **<sup>5</sup> : Exchange Server <sup>2010</sup>** で推奨されるスロットリングポリシーの設定

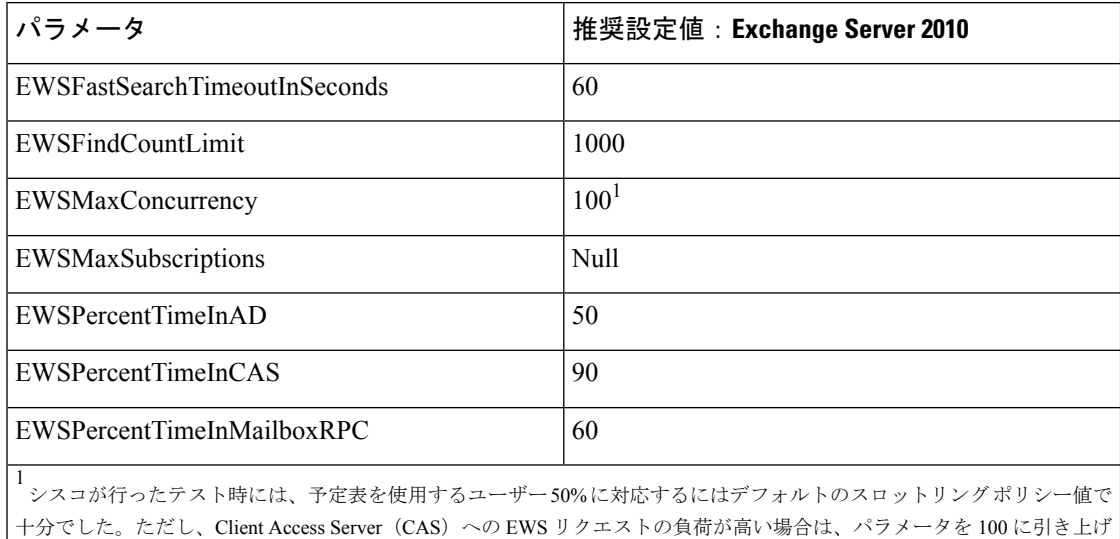

ることを推奨します。

### 次のタスク

Exchange 仮想ディレクトリでの認証の有効化 (18 ページ)

関連トピック

[Exchange](http://technet.microsoft.com/en-us/library/bb124558%28v=exchg.141%29.aspx) Server 2010 [Exchange](http://technet.microsoft.com/en-US/exchange/fp179701) Server 2013

### **Microsoft Exchange 2013** または **2016** のアカウントのアクセス許可の確

認

Exchange 2013 または 2016 アカウントにアクセス許可を割り当てた後で、そのアクセス許可が メールボックスのレベルまで伝播し、選択されたユーザーがメールボックスにアクセスしたり 別のユーザーのアカウントを偽装したりできることを確認する必要があります。アクセス許可 がメールボックスに伝播されるまでには多少の時間がかかります。

Exchange Server 2010 を使用している場合は、Microsoft Exchange 2010 アカウントのアクセ ス許可の確認 (14 ページ) の手順に従います。 (注)

手順

ステップ **1** Active Directory サーバーで、偽装アカウントが存在することを確認します。

ステップ **2** コマンドライン入力を行うために Exchange 管理シェル(EMS)を開きます。

- ステップ **3** ExchangeServerで、サービスアカウントに必要な次の偽装権限が付与されていることを確認し ます。
	- a) EMS で次のコマンドを実行します。

**Get-ManagementRoleAssignment role: ApplicationImpersonation**

b) コマンド出力で、次のように、指定アカウントに対する役割「ApplicationImpersonation」 の割り当てが示されることを確認します。

コマンド出力の例

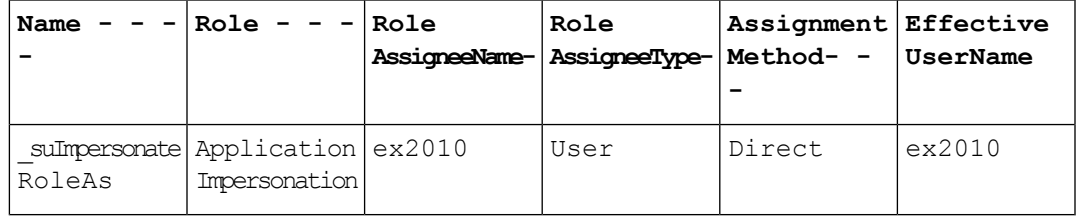

- ステップ **4** サービスアカウントに適用される管理の範囲が正しいことを確認します。
	- a) EMS で次のコマンドを実行します。

**Get-ManagementScope \_suImpersonateScope**

b) 次のように、コマンド出力に偽装アカウント名が含まれていることを確認します。

コマンド出力の例

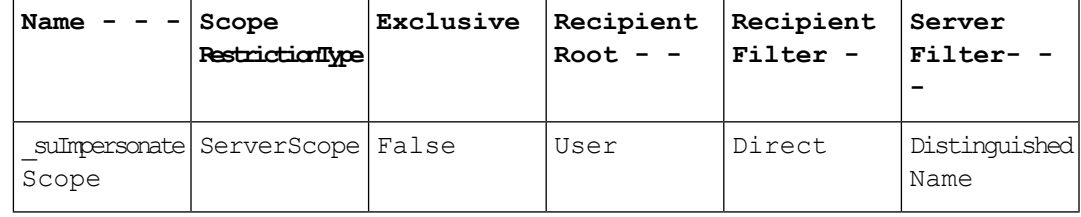

ステップ **5** 次のコマンドを EMS で実行して、ThrottlingPolicy パラメータが EMS で定義されている内容と 一致することを確認します。

**Get-ThrottlingPolicy -Identity** *IMP\_ThrottlingPolicy* **| Format-List | findstr ^Ews**

表 **<sup>6</sup> : Exchange Server <sup>2013</sup>** または **<sup>2016</sup>** で推奨されるスロットリングポリシーの設定

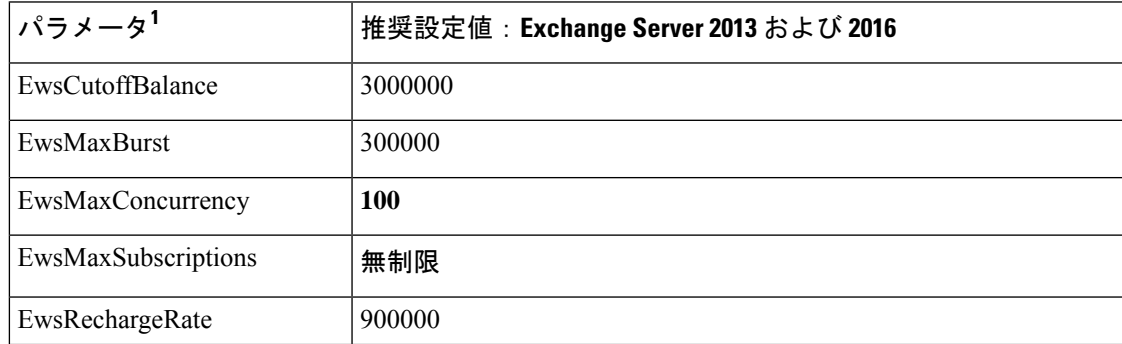

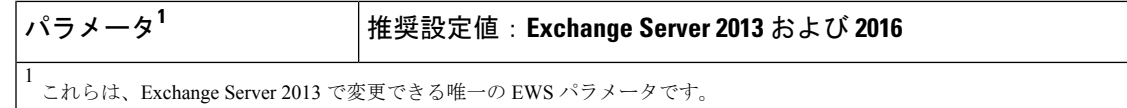

ステップ **6** ThrottlingPolicy が Exchange アカウントに関連付けられていることを確認します。

**Get-ThrottlingPolicyAssociation -Identity** *ex2013*

## **Exchange** 仮想ディレクトリでの認証の有効化

### 始める前に

Exchange Web サービス (EWS) の統合が正しく機能するには、基本認証、Windows 統合認証 またはその両方を Exchange Server 2007、2010 および 2013 の EWS 仮想ディレクトリ(/EWS) で有効にする必要があります。

### **Windows Server 2003** を実行する **Exchange 2007** での認証の有効化

### 手順

- ステップ **1** [管理ツール(AdministrativeTools)]からインターネットインフォメーションサービス(Internet Information Services)を開き、サーバーを選択します。
- ステップ2 [サイト (Web Sites) 1を選択します。
- ステップ **3** [既定の Web サイト(Default Web Site)] を選択します。
- ステップ **4** [EWS] ディレクトリフォルダを右クリックし、[プロパティ(Properties)] を選択します。
- ステップ **5** [ディレクトリセキュリティ(Directory Security)] タブを選択します。
- ステップ6 [認証とアクセス制御 (Authentication and Access Control) ]で[編集 (Edit)]をクリックします。
- ステップ7 [認証方法 (Authentication Methods) 1の下で、次のチェックボックスがオフになっていること を確認します。

• [匿名アクセスを有効にする(Enable anonymous access)]

ステップ **8** [認証済みアクセス(Authenticated Access)] で、次のチェックボックスの両方がオンになって いることを確認します。

• **Integrated Windows Authentication**

• **Basic Authentication (password is sent in clear text)**

ステップ **9** [OK] をクリックします。

### 次のタスク

Exchange Server [の証明書の設定タスクフロー](cup0_b_ms-outlook-calendar-integration-1401_chapter6.pdf#nameddest=unique_53)

### **Windows Server 2008** を実行する **Exchange 2010**、**2013** または **2016** の認 証の有効化

### 手順

- ステップ1 「管理ツール (Administrative Tools) 1からインターネットインフォメーションサービス (Internet Information Services)を開き、サーバーを選択します。
- ステップ2 [サイト (Web Sites) ] を選択します。
- ステップ **3** [既定の Web サイト(Default Web Site)] を選択します。
- ステップ **4** [EWS] を選択します。
- ステップ5 [IIS] セクションで、[認証 (Authentication) 1を選択します。
- ステップ **6** 次の認証方法が有効になっていることを確認します。
	- [匿名認証 (Anonymous Authentication) ]
	- [Windows 認証(Windows Authentication)] および [Basic 認証(Basic Authentication)](両 方またはどちらか)
- ステップ7 適切に設定するには、[操作 (Actions) ] カラムで [有効にする/無効にする (Enable/Disable) ] リンクを使用します。

### 次のタスク

Exchange Server [の証明書の設定タスクフロー](cup0_b_ms-outlook-calendar-integration-1401_chapter6.pdf#nameddest=unique_53)

### 関連トピック

Outlook Web App [の仮想ディレクトリの管理](http://technet.microsoft.com/en-us/library/aa998849.aspx) Exchange Web [サービス仮想ディレクトリの](http://technet.microsoft.com/en-us/library/ee633481.aspx) SSL を有効または無効にする 翻訳について

このドキュメントは、米国シスコ発行ドキュメントの参考和訳です。リンク情報につきましては 、日本語版掲載時点で、英語版にアップデートがあり、リンク先のページが移動/変更されている 場合がありますことをご了承ください。あくまでも参考和訳となりますので、正式な内容につい ては米国サイトのドキュメントを参照ください。